# "AOK Mein Leben"-App Registrierung

Schritt-für-Schritt Anleitung zur Registrierung

In dieser Anleitung befinden sich alle relevanten Informationen über die Registrierung mit der "AOK Mein Leben"-App und alle notwendigen Schritte, die durchgeführt werden müssen, werden detailliert beschrieben.

AOK. Die Gesundheitskasse.

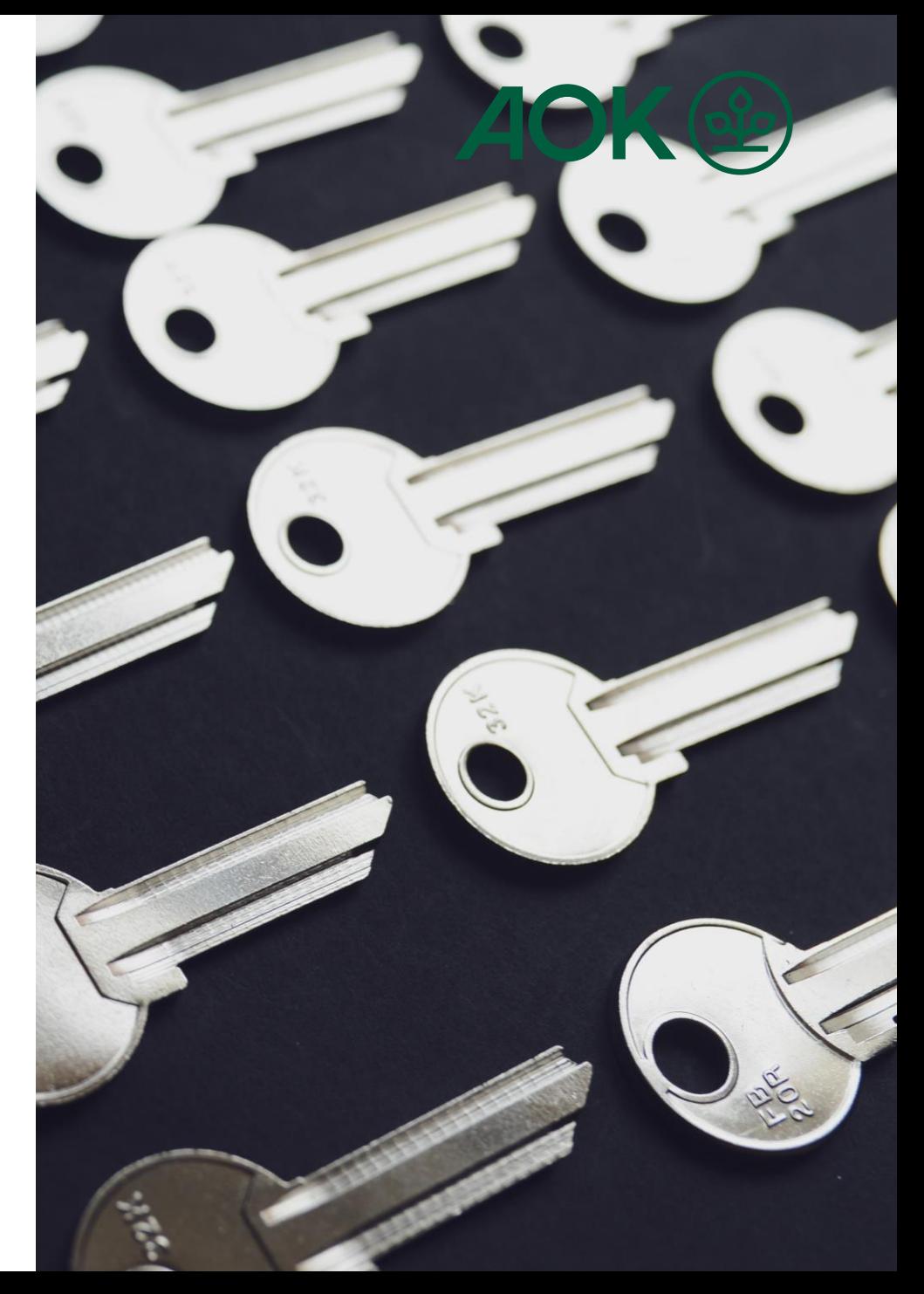

## 1. Installation der App und erster Start "AOK Mein Leben"-App - Schritt-für-Schritt Anleitung zur Registrierung

Alle Nutzer der "AOK Mein Leben"-App müssen sich im Rahmen des notwendigen Aktenumzugs neu registrieren.

Der erste Schritt ist das Update der "AOK Mein Leben"-App. Wenn Sie die App zuvor auf Ihrem Gerät installiert hatten, sollte sich das Update in der Regel von selbst installieren.

Wenn Sie die App bisher nicht auf dem Endgerät installiert hatten, müssen Sie die "AOK Mein Leben"-App aus dem Apple App Store oder Google Play Store installieren. Nutzen Sie hierfür die untenstehenden Links oder scannen Sie den QR-Code.

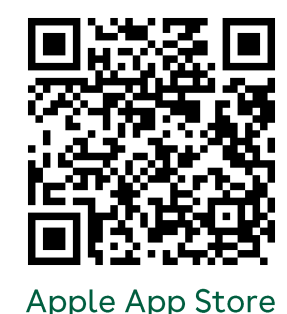

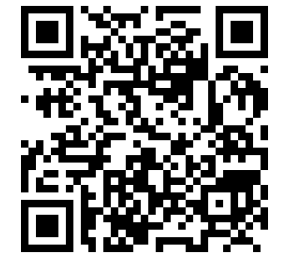

**Google Play Store** 

Beim ersten Öffnen der App nach der Installation oder dem Update werden Sie durch initiale Informationsseiten geleitet, die Sie auf den nachfolgenden Prozess vorbereiten sollen.

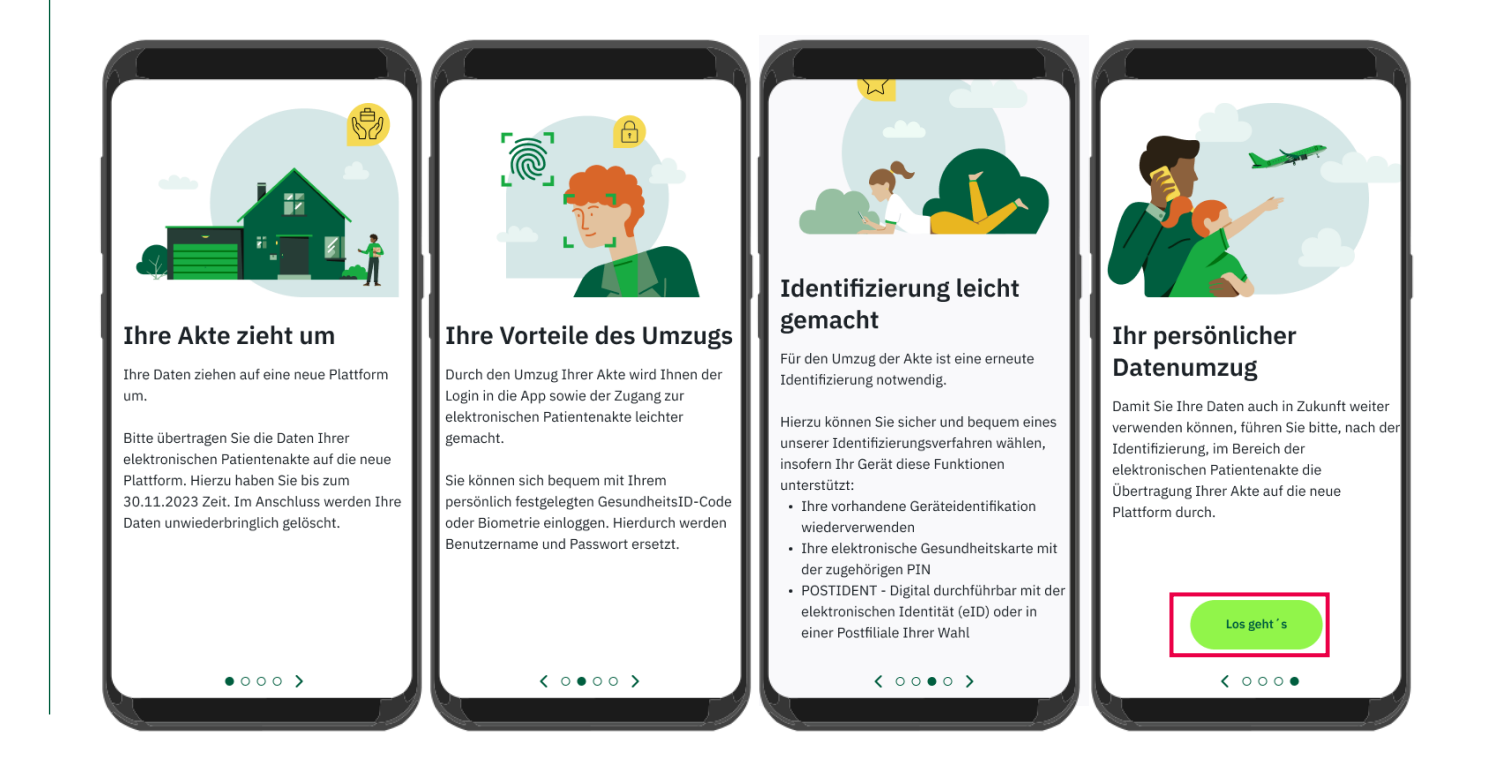

#### 2. Mitgliedschaftsüberprüfung "AOK Mein Leben"-App - Schritt-für-Schritt Anleitung zur Registrierung

Die App muss vor der Registrierung ihren Versichertenstatus überprüfen und benötigt dafür die Eingabe Ihrer Versicherung und ihre Versichertennummer.

Hinweis: Die Versichertennummer muss stets mit einem Buchstaben beginnen, gefolgt von Zahlen mit einer Gesamtlänge von 10 Zeichen.

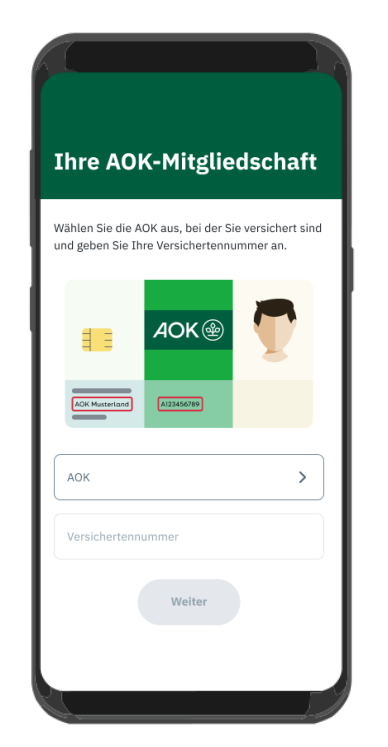

#### **Möglicher Fehler**

Bei der Prüfung der Daten hat sich ein Problem ergeben, das verhindert, dass die Registrierung fortgesetzt werden kann. Dies kann unterschiedliche Gründe haben. Konsultieren Sie daher bitte die FAQs oder wenden Sie sich an den Support, sollten Sie diesen Hinweis sehen.

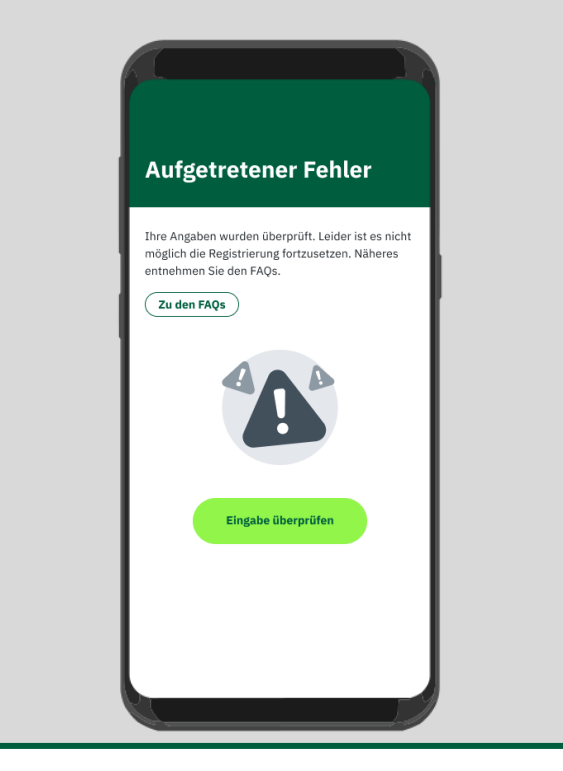

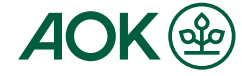

#### 3. Registrierung Starten "AOK Mein Leben"-App - Schritt-für-Schritt Anleitung zur Registrierung

Nach der erfolgreichen Prüfung Ihrer Versicherungszugehörigkeit können Sie die Registrierung starten. Drücken Sie dazu auf den Button "Registrieren", geben Sie im Weiteren Ihre E-Mail-Adresse an, akzeptieren Sie die Datenschutzhinweise und verifizieren Sie die E-Mail-Adresse mit dem Bestätigungscode, der Ihnen per E-Mail zugesendet wurde.

Hinweis: Auch wenn Sie zuvor die "AOK Mein Leben"-App genutzt haben, müssen Sie sich einmalig erneut registrieren.

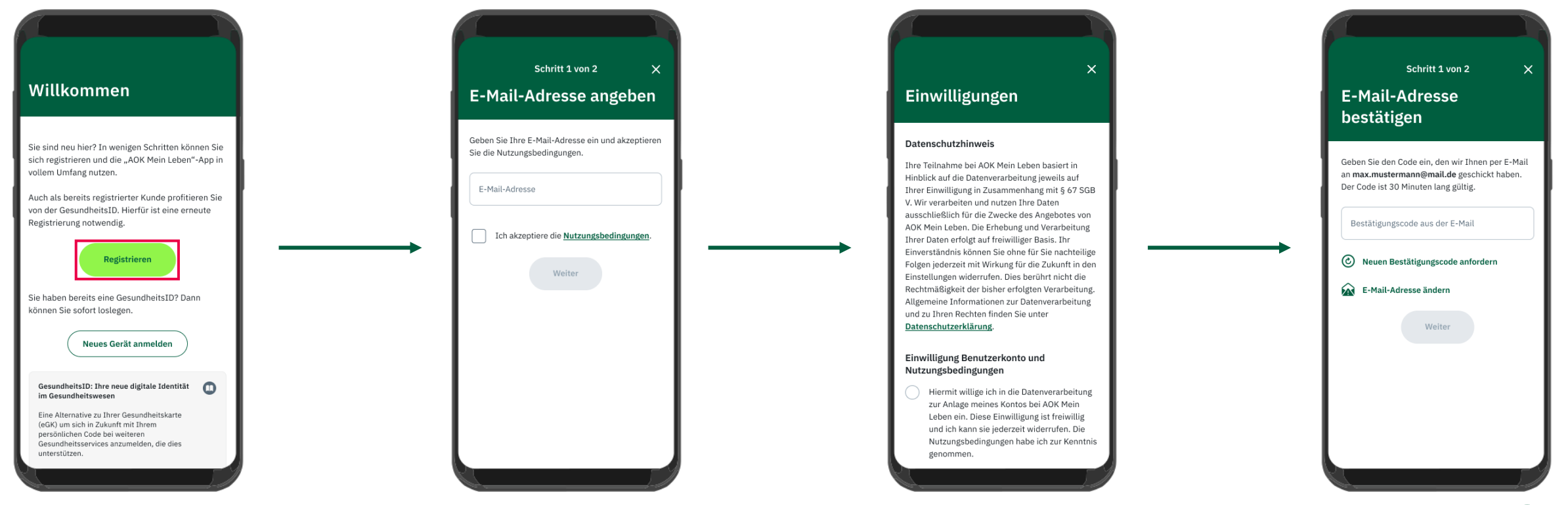

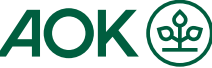

## 4. GesundheitsID-Code vergeben und Biometrieauswahl

Jeder Nutzer muss im Rahmen der Registrierung einen GesundheitsID-Code vergeben, der das Gerät gegen unbefugten Zugriff absichert. Geben Sie dazu zweimal einen identischen sechsstelligen Zahlencode ein, um diesen für das Gerät einzurichten.

Um den Zugriff auf die App zu vereinfachen, können Sie die Freischaltung der App mit Hilfe der Biometrie (Gesichtserkennung oder Fingerabdruck) einrichten, indem Sie diese mit dem drücken auf "Aktivieren" einschalten.

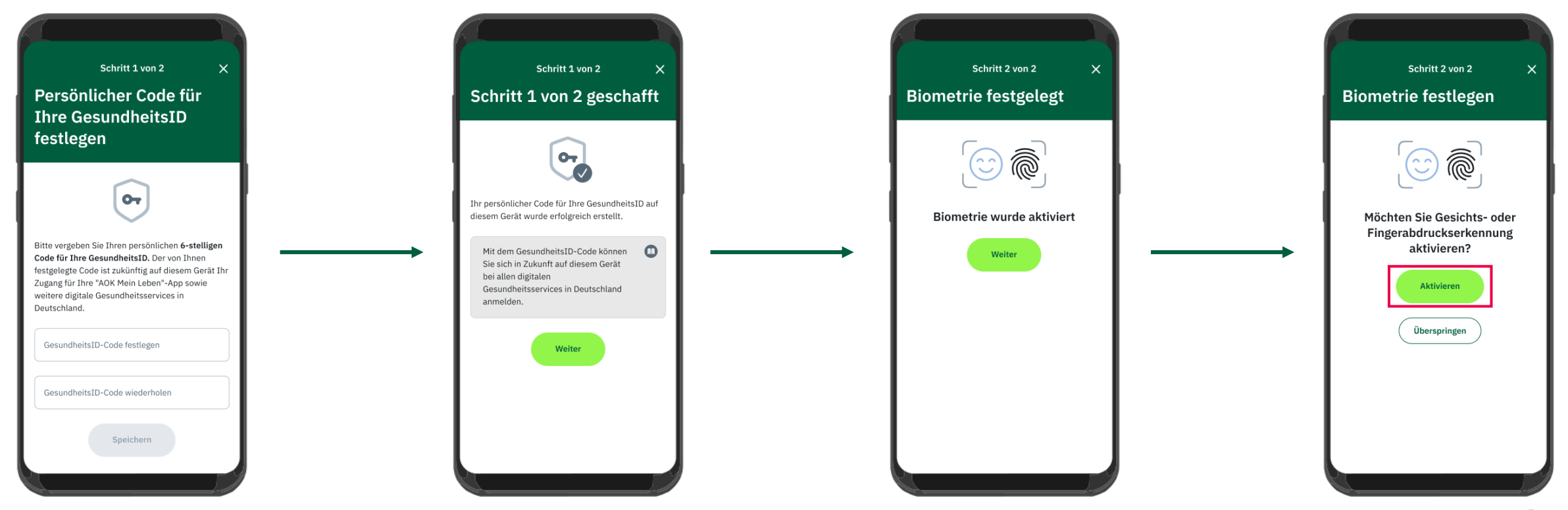

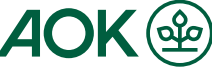

#### 5. Auswahl von Identifizierungsverfahren "AOK Mein Leben"-App - Schritt-für-Schritt Anleitung zur Registrierung

Jeder Nutzer muss sich einmalig identifizieren und hat dafür drei verschiedene Möglichkeiten zur Auswahl, die mit einem Druck auf die entsprechende Kachel angestoßen werden.

- **1. Vorhandene Geräteidentifikation:** wird die Gerätebindung genutzt, die bereits zuvor auf dem Smartphone vorhanden war. Diese Option funktioniert nur dann, wenn Sie zuvor die "AOK Mein Leben"-App genutzt haben.
- **2. eGK + PIN:** elektronische Gesundheitskarte mittels NFC scannen und den PIN, den Sie postalisch erhalten haben, eingeben.
- **3. PostIdent:** Post als Dienstleister. Sie haben hierbei die Wahl, die Identifikation über die Postident-App durchzuführen oder sich zur Identifizierung in eine Postfiliale zu begeben.

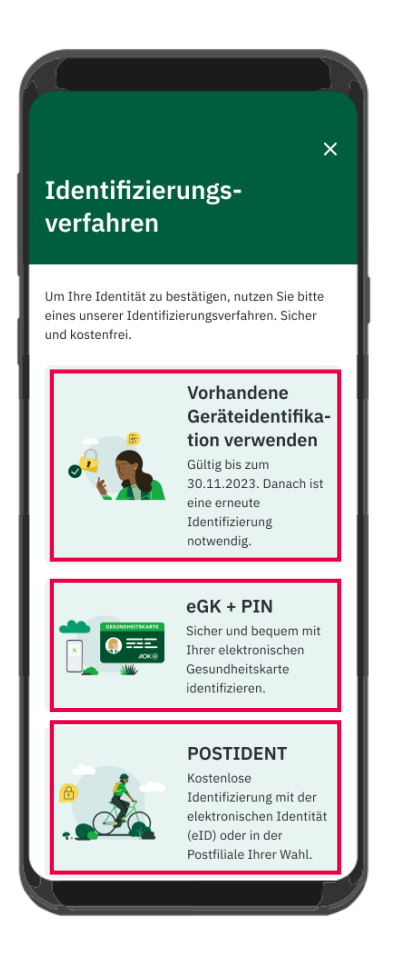

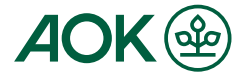

## 5.1 Vorhandene Geräteidentifikation "AOK Mein Leben"-App - Schritt-für-Schritt Anleitung zur Registrierung

Die Nutzung der vorhandenen Geräteidentifikation ist ein einfacher Weg zur Identifizierung, wenn Sie zuvor die "AOK Mein Leben"-App auf diesem Gerät verwendet haben, da mit den bereits bekannten Logindaten und der Angabe der Versichertennummer sowie des Geburtsdatums die Registrierung stattfinden kann.

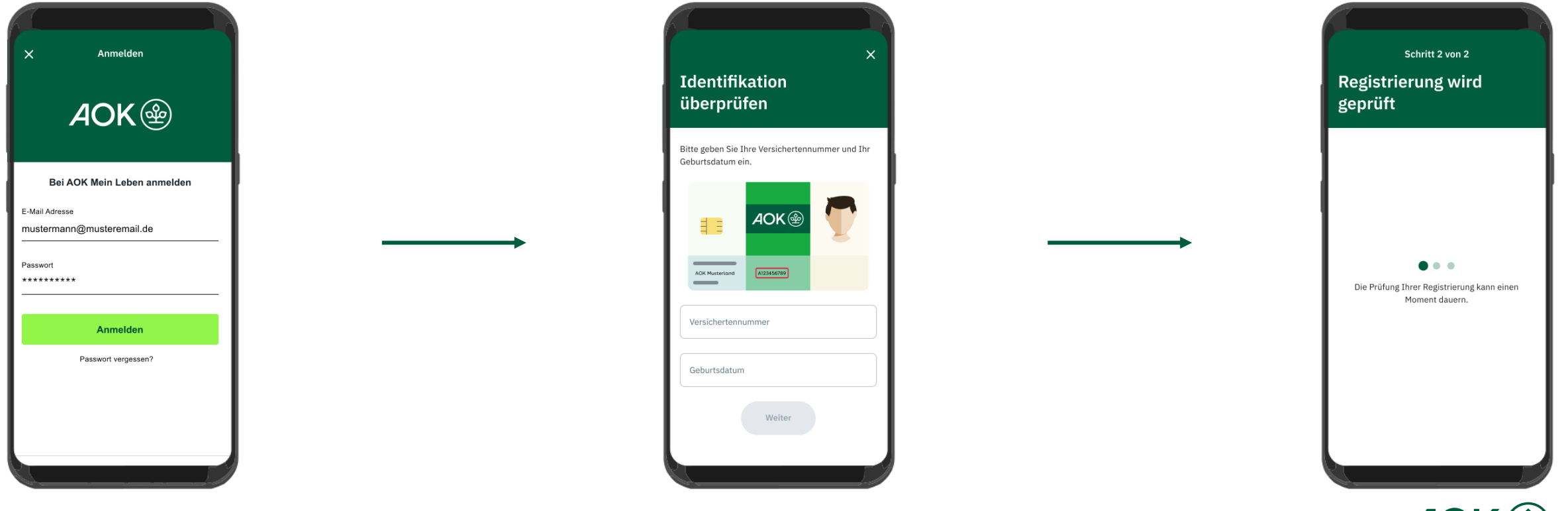

## 5.2 eGK + PIN "AOK Mein Leben"-App - Schritt-für-Schritt Anleitung zur Registrierung

Die Identifizierung mit der elektronischen Gesundheitskarte (eGK) beginnt mit der Eingabe der CAN, einer sechsstelligen Sicherheitsnummer auf der Gesundheitskarte, gefolgt von der Eingabe Ihrer PIN, die Ihnen postalisch zugesandt wurde. Der finale und letzte Schritt ist das Scannen der eGK mit dem Smartphone.

Hinweis: Das Scannen der eGK mit dem Smartphone ist je nach Smartphone-Modell unterschiedlich. Für mehr Informationen konsultieren Sie die FAQs.

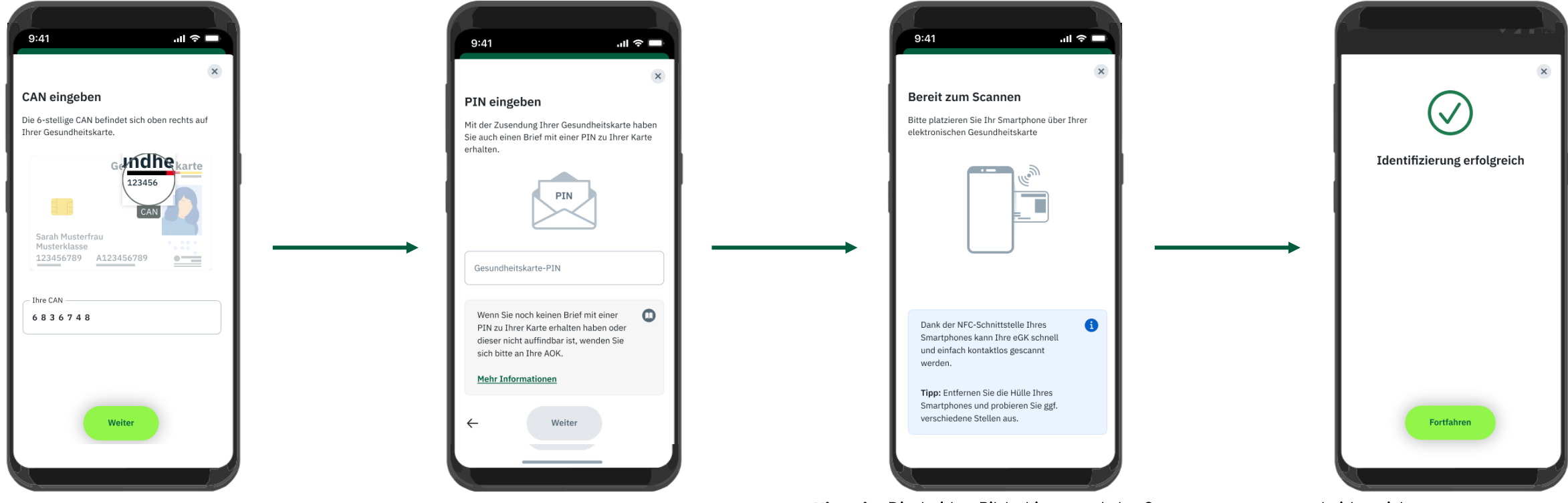

Hinweis: Die beiden Bildschirme und der Scannvorgang unterscheiden sich geringfügig gegenüber iOS im vergleich zu der hier gezeigten Android-Version

8

#### 5.3 PostIdent "AOK Mein Leben"-App - Schritt-für-Schritt Anleitung zur Registrierung

Die Identifizierung mittels der Deutschen Post als externem Dienstleister erfordert, dass Sie die Postident-App nutzen oder sich in eine Filiale begeben. Wenn Sie diesen Weg ausgewählt haben, verlassen Sie automatisch die "AOK Mein Leben"-App und werden an die Postident-App verwiesen bzw. in den App Store/Play Store geleitet, falls die App nicht installiert ist.

In der "AOK Mein Leben"-App wird während der Dauer des Verfahrens Ihre individuelle Vorgangsnummer bei der Deutschen Post angezeigt sowie ein Button bereitgestellt, der Sie zu dem Postidentverfahren führt. Nach Abschluss des Verfahrens leitet die App Sie automatisch zum Abschluss der Registrierung weiter.

#### **Hinweis:**

- · Sie haben für die Identifizierung maximal 14 Tage Zeit, sonst wird der Vorgang abgebrochen und Sie erhalten eine entsprechende Fehlermeldung in der "AOK Mein Leben"-App.
- · Da der Vorgang der Identifizierung an die Deutsche Post als Dienstleister übergeben wird, kann es in seltenen Fällen vorkommen, dass die Auslösung des Prozesses oder die Übermittlung des Ergebnisses fehlschlägt. In diesem Fall werden Sie aufgefordert, den Vorgang erneut zu starten bzw. sich an den Support zu wenden.

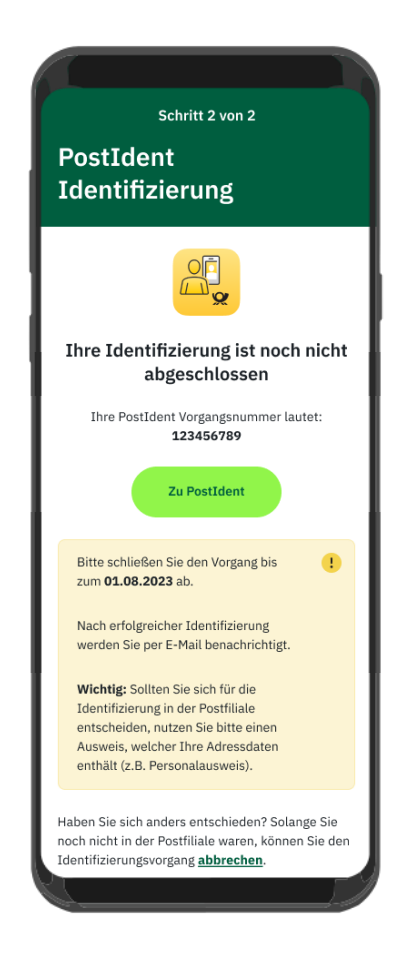

## 6. Registrierung Abschließen "AOK Mein Leben"-App - Schritt-für-Schritt Anleitung zur Registrierung

Nach dem erfolgreichen Durchlaufen des gewählten Identifizierungsverfahrens ist die Registrierung in der Regel abgeschlossen. Drücken Sie auf "Fertig", um den Vorgang abzuschließen.

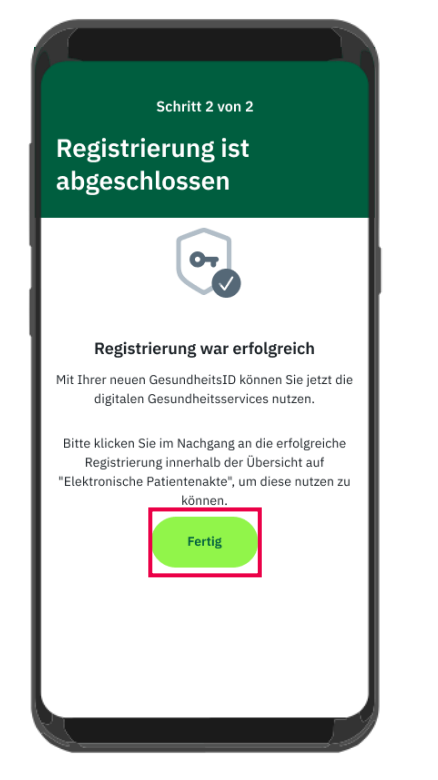

#### **Möglicher Fehler:**

Bei der Registrierung kann es zu einer Verzögerung kommen. Die AOK prüft den Sachverhalt im Hintergrund ohne Ihr Zutun.

Es kann vorkommen, dass die Registrierung trotz Identifizierung nicht abgeschlossen werden konnte. Wenden Sie sich in diesen Fällen an den Support.

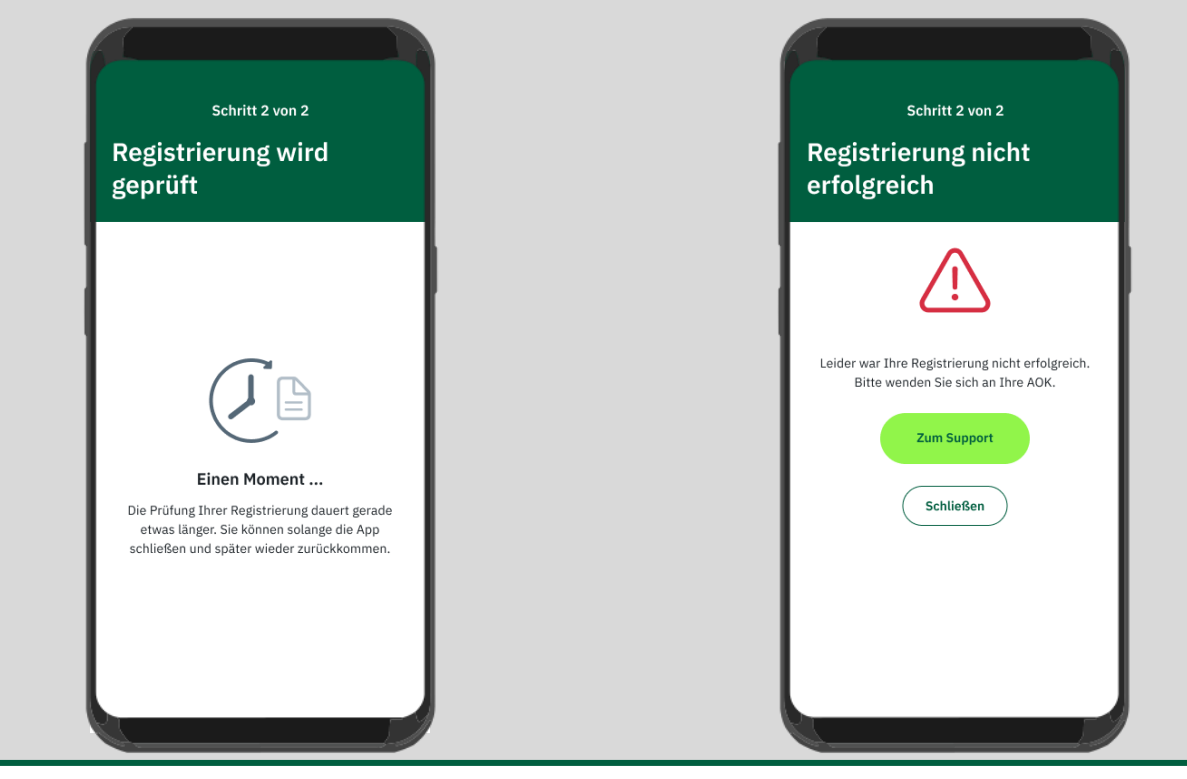

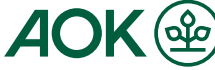

#### 7. Herzlich Willkommen bei AOK Mein Leben "AOK Mein Leben"-App - Schritt-für-Schritt Anleitung zur Registrierung

Glückwunsch! Sie haben die Registrierung für die "AOK Mein Leben"-App erfolgreich durchlaufen und sehen nun die Übersicht der verfügbaren Anwendungen als Startseite.

Hinweis: In der Zeit zwischen dem 01.09. und 30.11. müssen Sie sich nicht nur neu registrieren, sondern auch Ihre elektronische Patientenakte (ePA) umziehen. Diesen Prozess starten Sie, indem Sie auf die Kachel "Elektronische Patientenakte" drücken

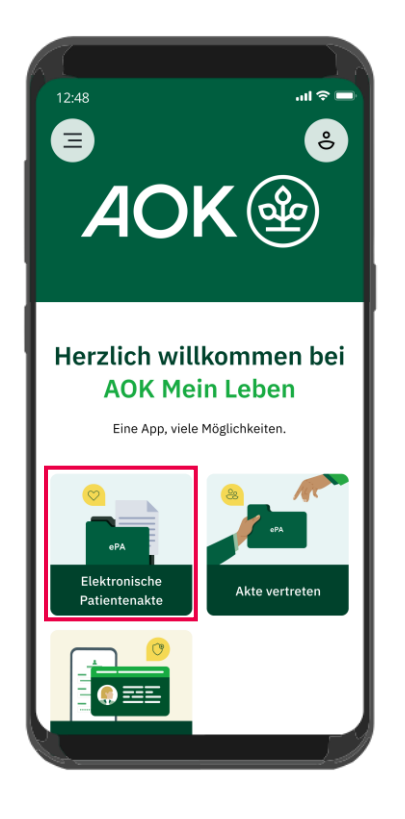

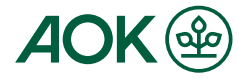